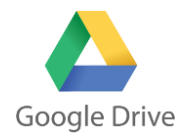

## **Φύλλο εργασίας για την εκμάθηση του περιβάλλοντος εργασίας του Google Drive**

1. Στο φυλλομετρητή (browser) σας ανοίξτε την αρχική σελίδα της Google. Συνδεθείτε με το

προσωπικό σας λογαριασμό email και μεταβείτε από τις εφαρμογές Google ( ) στο

Drive (....). Έχετε συνδεθεί με το προσωπικό σας drive, το οποίο έχει την παρακάτω μορφή. Εναλλακτικά μπορείτε να γράψετε απευθείας στο φυλλομετρητή σας googledrive.com .

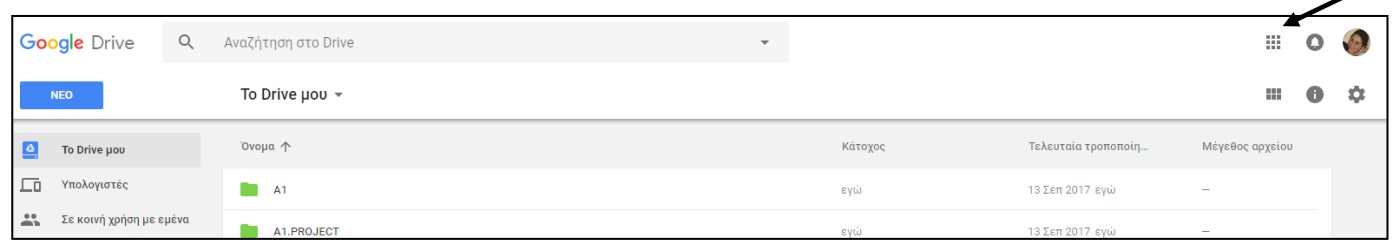

- 2. Εξερευνήστε τα εικονίδια: (Προβολή πλέγματος, Προβολή λεπτομερειών, Ρυθμίσεις) και τις επιλογές που έχει το καθένα από αυτά.
- 3. Εξερευνήστε για μερικά λεπτά το περιβάλλον εργασίας και στη συνέχεια πατήστε το κουμπί **ΝΕΟ** αριστερά και παρατηρείστε παρακάτω τι μπορείτε να δημιουργήσετε (π.χ. φάκελο, κείμενα, παρουσιάσεις κλπ) και να μεταφορτώσετε (π.χ. φάκελο, αρχείο). Οι δυνατότητες αυτές παρέχονται και με άλλους τρόπους μέσα από αναδυόμενα παράθυρα

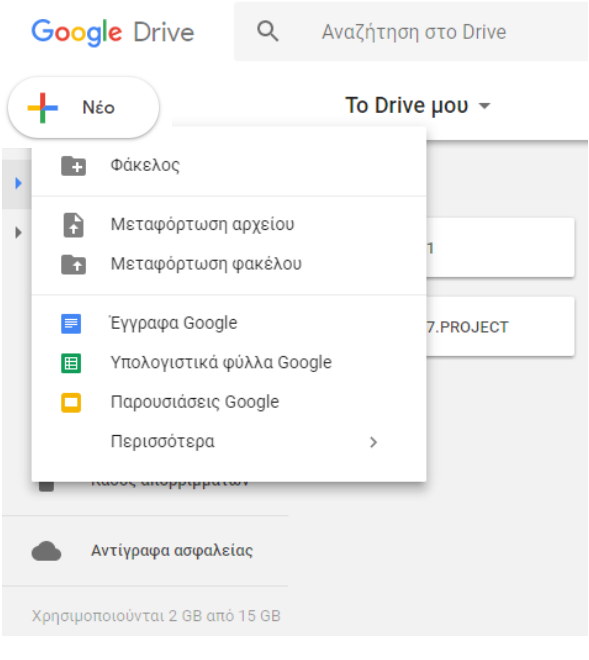

(πατώντας το <sup>το Drive μου -</sup> και με το δεξί πλήκτρο του ποντικιού στο χώρο εργασίας του drive).

- 4. Στο σημείο αυτό ζητάτε από τον καθηγητή να σας προσκαλέσει στον κοινόχρηστο φάκελο που έχει δημιουργήσει για το τμήμα σας.
- 5. Επιβεβαιώσετε πως έχετε πρόσβαση στο φάκελο του τμήματος σας, δηλαδή βλέπετε το φάκελο του τμήματός σας. Για να το δείτε πατήστε την επιλογή «Σε κοινή χρήση με μένα» <sup>30</sup> <sup>Σε κοινή χρήση με εμένα</sup>. Όταν ένας φάκελος είναι κοινόχρηστος έχει διαφορικό εικονίδιο ( ). **Δημιουργήστε** ένα

φάκελο με το Ονοματεπώνυμό σας μέσα στο φάκελο αυτό. (ΝΕΟ  $\rightarrow \overline{\Phi}$ άκελος)

6. **Αναζητήστε** στο διαδίκτυο μια φωτογραφία με θέμα «εφαρμογές νέφους» και **ανεβάστε** τη στον προσωπικό σας φάκελο, που δημιουργήσατε στο προηγούμενο βήμα (ΝΕΟ  $\rightarrow$ Μεταφόρτωση αρχείου).

- 7. **Εντοπίστε** στον κοινόχρηστο φάκελο του τμήματος ένα αρχείο κειμένου με το όνομα του τμήματός σας, π.χ. Α7.docx, με περιεχόμενο τα ονόματά σας και **καταχωρίστε** την ηλεκτρονική σας διεύθυνση δίπλα από το όνομά σας. Το έγγραφο ανοίγει σε νέα καρτέλα και αποθηκεύσει αυτόματα τις αλλαγές που κάνετε.
- 8. **Ανεβάστε** ένα αρχείο εικόνας του υπολογιστή σας στην περιοχή σας στο Google Drive. Χρησιμοποιήστε μια εικόνα από το φάκελο «Τα έγγραφά μου» ή «Εικόνες» του υπολογιστή σας (ΝΕΟ  $\rightarrow$  Μεταφόρτωση αρχείου).
- 9. **Μοιραστείτε** (+Κοινή χρήση) τη φωτογραφία-αρχείο που αποθηκεύσατε στο βήμα 8 με το διπλανό σας υπολογιστή. Πατήστε δεξί πλήκτρο πάνω στη φωτογραφία και επιλέξτε

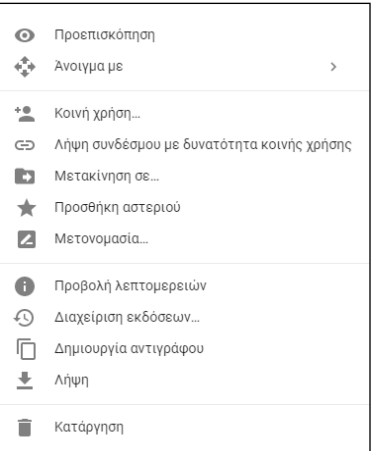

από το αναδυόμενο μενού **Κοινή χρήση**.

Στην καρτέλα που εμφανίζεται επιλέξτε με ποιο τρόπο θέλετε να

γίνει ο διαμοιρασμός (λήψη συνδέσμου, κοινή χρήση συνδέσμου σε μέσα κοινωνικής δικτύωσης), τα άτομα με τα οποία θέλετε να το μοιραστείτε, τα δικαιώματα που τους παρέχετε (επεξεργασίας, προβολής, σχολιασμού).

Κοινή χρήση με άλλους Λήψη συνδέσμου με δυνατότητα κοινής χρήσης <mark>@</mark> χρήστες **Атора**  $\mathcal{E}$ Προσθέστε ονόματα ή διευθύνσεις ηλ. ταχ

Από το αρχικό μενού επιλέξτε **«Σε κοινή χρήση με εμένα»** για να δείτε τα αρχεία που μοιράζονται άλλοι μαζί σας.

- 10. **Μεταβείτε** στο προσωπικό σας drive από την επιλογή **Δημιουργήστε** (ΝΕΟ Φάκελος) ένα φάκελο στο drive σας με το όνομα «project».
- 11. **Μετονομάστε** (δεξί πλήκτρο ποντικιού πάνω στο φάκελο Μετονομασία) το φάκελο αυτό σε «Ερευνητική εργασία».
- 12. **Αλλάξτε χρώμα** στο εικονίδιο του φακέλου (δεξί πλήκτρο ποντικιού πάνω στο φάκελο Αλλαγή χρώματος).
- 13. **Μεταφέρετε** τη φωτογραφία που ανεβάσατε στο drive σας (στο βήμα 8) στο φάκελο «Ερευνητική εργασία» (δεξί πλήκτρο ποντικιού πάνω στη φωτογραφία  $\rightarrow$  Μετακίνηση σε...).
- 14. **Κατεβάσετε** το φάκελο «Ερευνητική εργασία» στην επιφάνεια εργασίας του υπολογιστή σας (δεξί πλήκτρο ποντικιού πάνω στο φάκελο  $\rightarrow$  Λήψη).
- 15. **Διαγράψτε** το φάκελο «Ερευνητική εργασία» από το drive σας (δεξί πλήκτρο ποντικιού πάνω στο φάκελο  $\rightarrow$ Κατάργηση).
- 16. Κλείστε τυχόν ανοικτά αρχεία και κάντε έξοδο από το Google Drive.

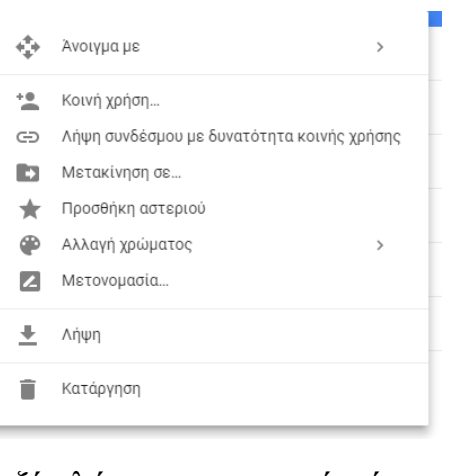

To Drive µou ▼

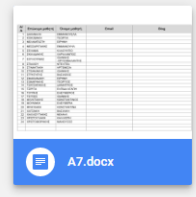